## Заключение контракта в структурированном виде по результатам электронной процедуры: пошаговая инструкция для заказчика (ЕИС)

11.06.2024

В отношении закупок, опубликованных после 1 апреля 2024 г., заказчики обязаны формировать проект контракта в структурированном виде с использованием ЕИС (ч. 8 ст. 8 Федерального закона от 02.07.2021 № 360-ФЗ). Далее покажем, как именно это сделать и какие трудности с этим связаны.

1.Формирование проекта контракта начинается как обычно: заходим на вкладку «реестры», выбираем «заключение контрактов», открываем вкладку «подготовкапроекта контракта» и нажимаем кнопку «сформировать проект контракта».

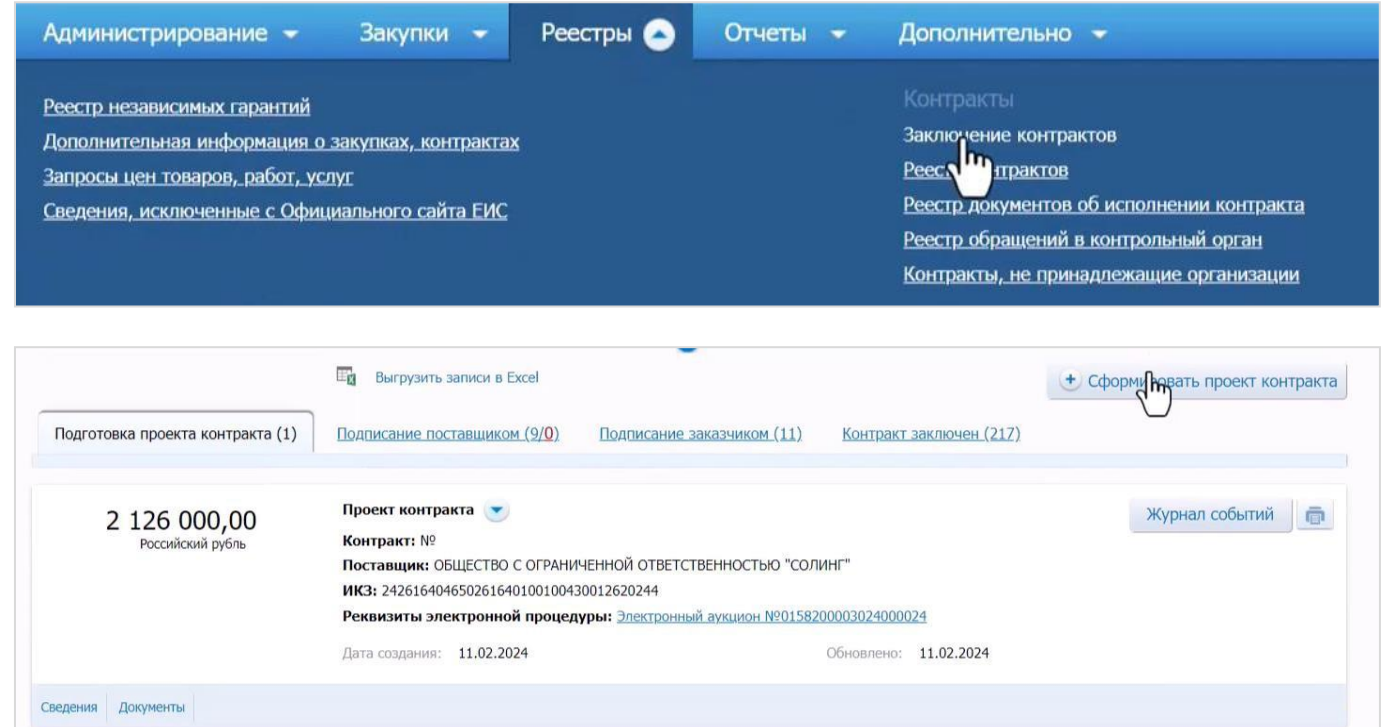

2.В открывшемся окне в разделе «Основание заключения контракта» находим закупку, по результатам осуществления которой заключается контракт. Менюпоиска открывается в строке «Номер извещения (приглашения)»:

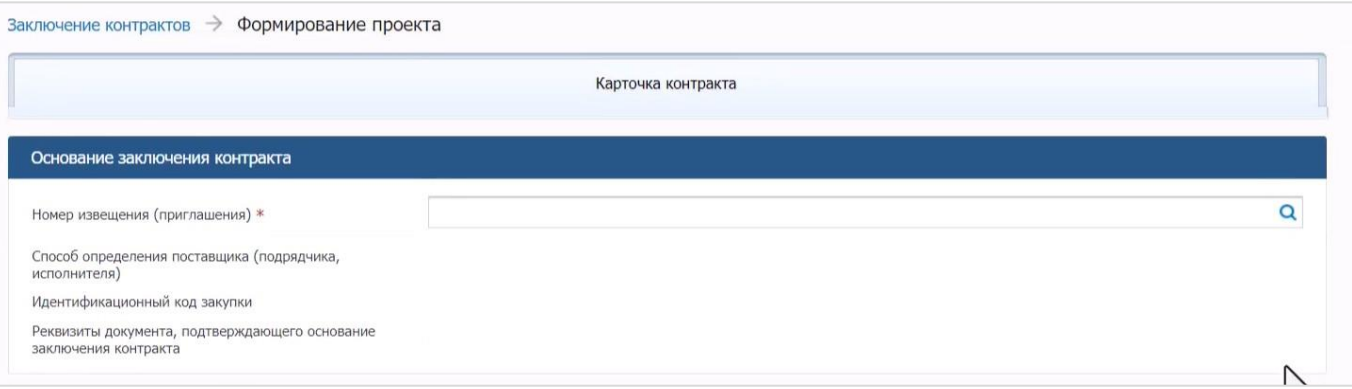

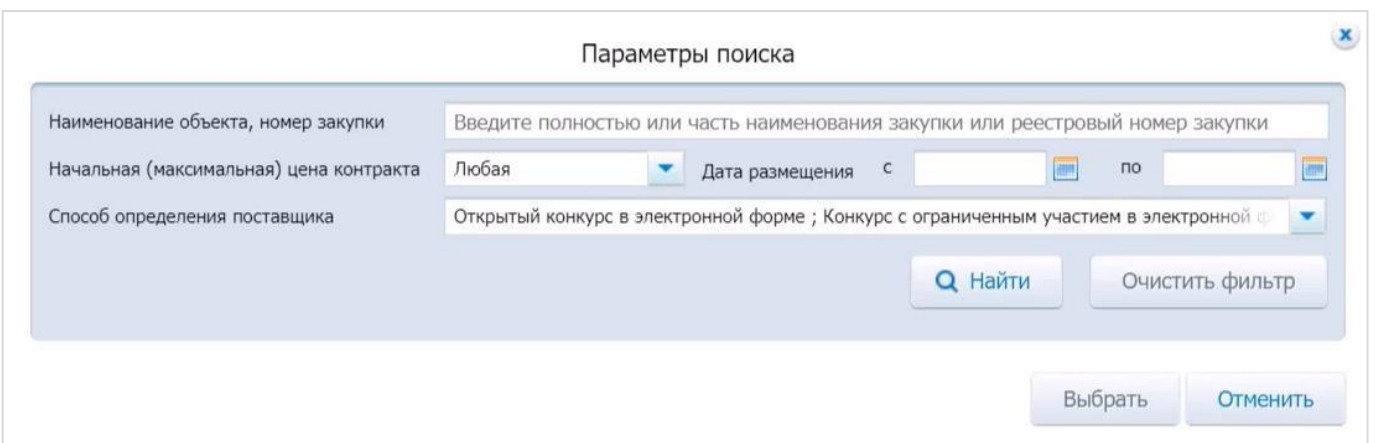

В нашем случае это будет контракт на поставку тележек-хранилищ для ноутбуков для нужд образовательных организаций:

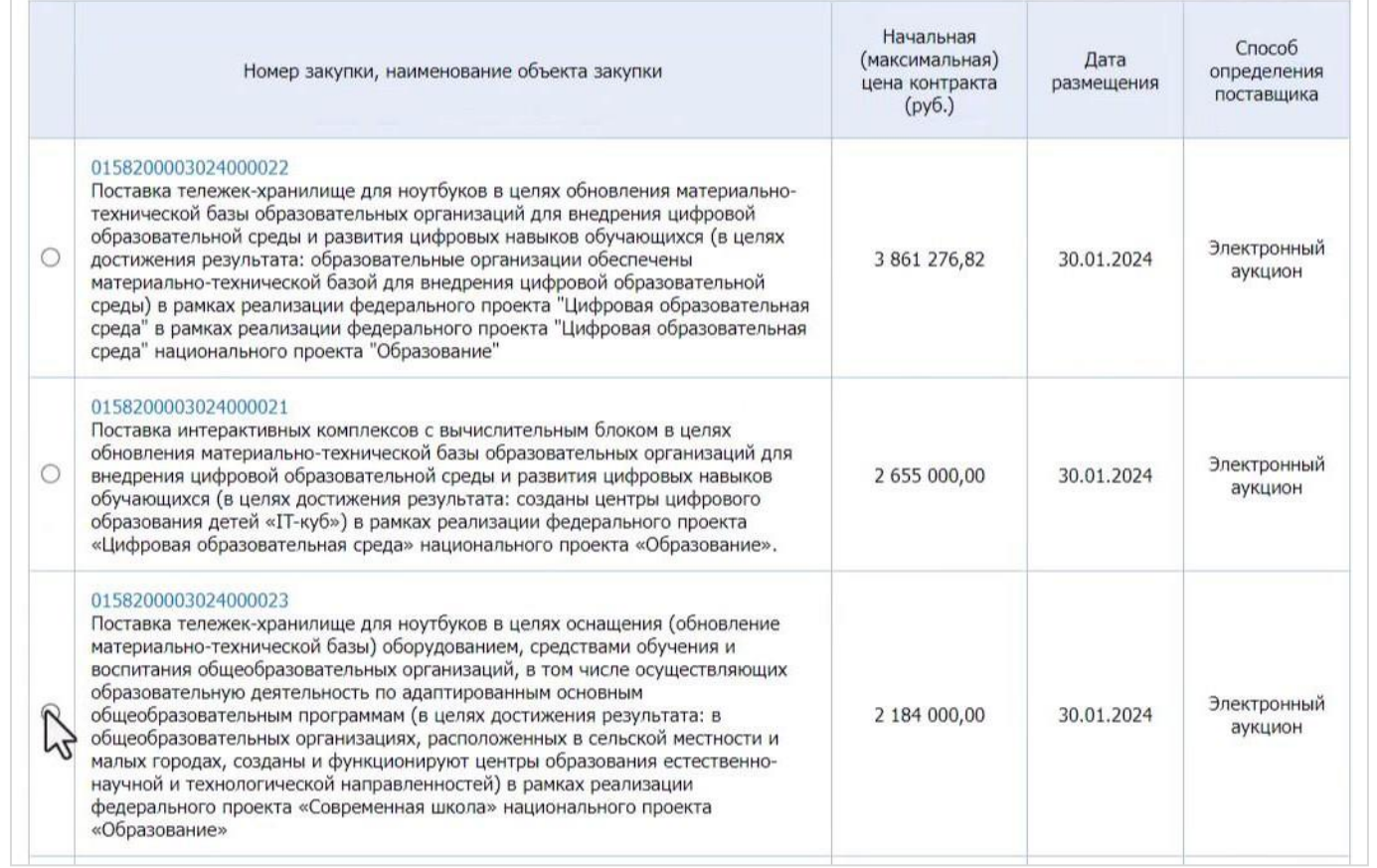

После выбора закупки большинство полей будущего контракта будет автоматически заполнено информацией из извещения о закупке, заявки участника закупки и протокола подведения итогов определения поставщика (подрядчика, исполнителя):

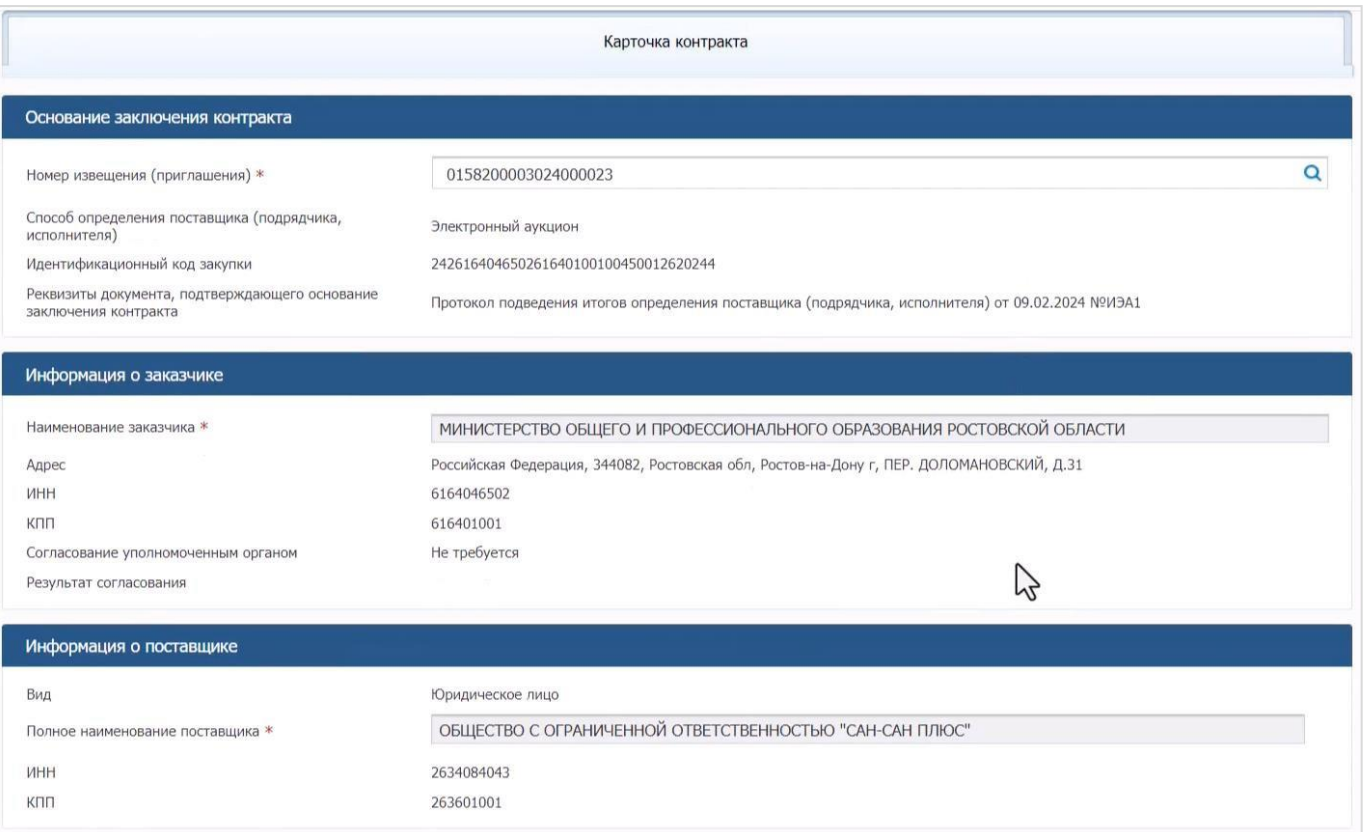

3.Данный контракт заключается по результатам закупки, объявленной до 1 апреля 2024 г., поэтому ЕИС предлагает нам выбор между возможными способами формирования проекта контракта: в структурированном виде или в форме прикрепленного файла. Этого выбора не будет, если контракт заключается по результатам закупки, объявленной после 1 апреля 2024 г.

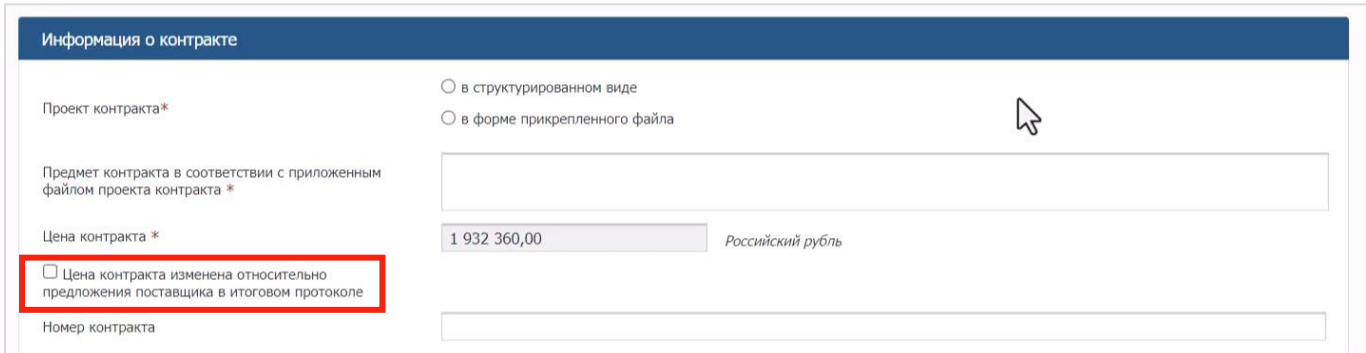

Если выбран вариант «в структурированном виде», то вернуться обратно к возможности направления проекта контракта в форме прикрепленного файла просто так не получится: придется удалить автоматически созданный структурированный проект контракта, начать всю процедуру формирования проекта контракта заново и затем ужесделать иной выбор в рассматриваемом меню.

Обратите внимание на возможность поставить отметку «Цена контракта изменена относительно предложения поставщика в итоговом протоколе». Если вы поставитездесь галочку, появится такое меню:

<sup>\*</sup> Инструкция подготовлена учебным центром АО «РАД» (edu.lot-online.ru), проверена Государственным комитетом Республики Татарстан по закупкам

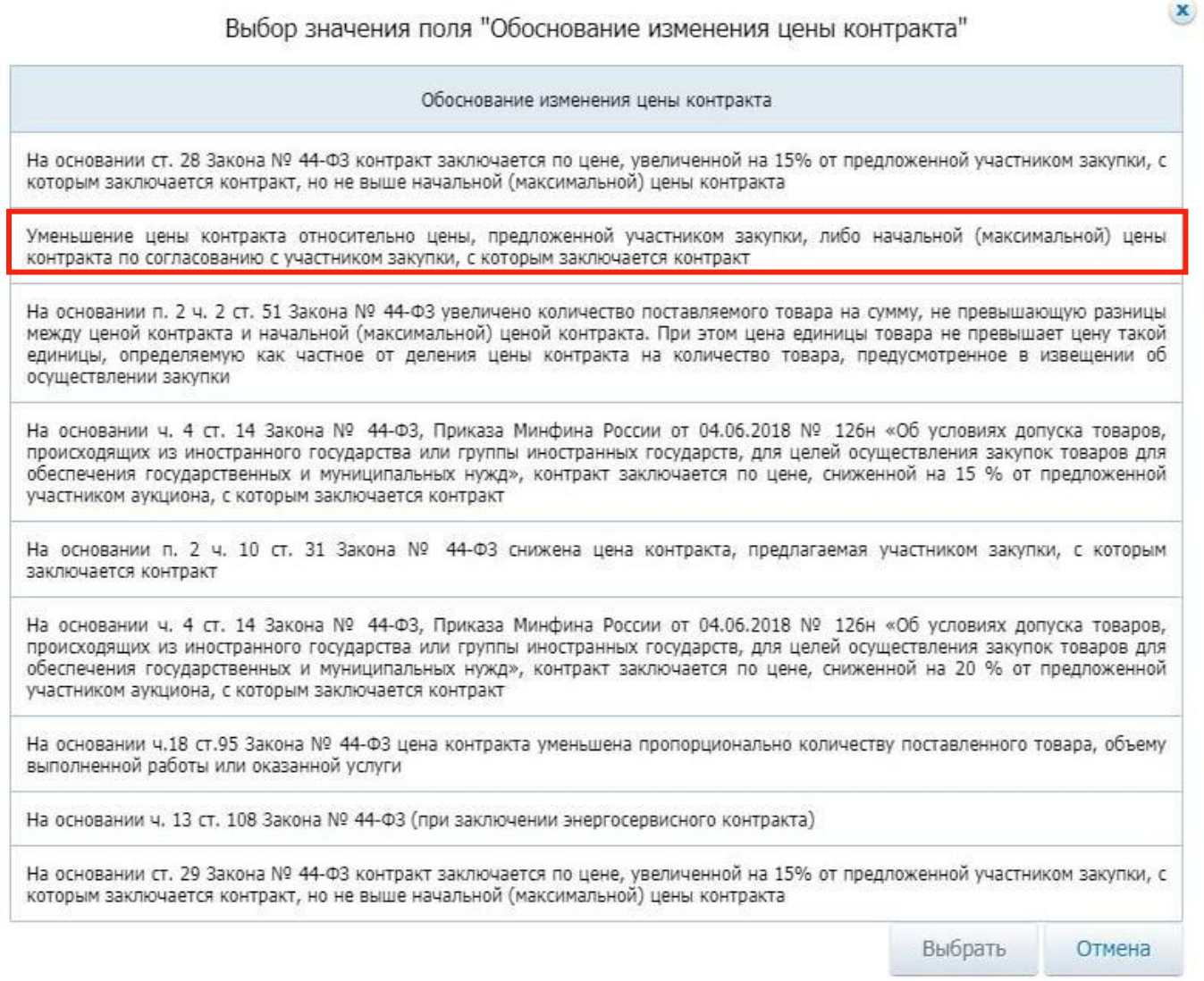

Обратите внимание, что для выбора такого пункта, как «Уменьшение цены контракта относительно цены, предложенной участником закупки, либо НМЦК по согласованию с участником закупки, с которым заключается контракт», нет правовых оснований. По общему правилу, контракт заключается на условиях, предусмотренных извещением или документацией о закупке (если она составляется), а также заявкой участника закупки, с которым заключается контракт (ч. 1 ст. 34 Закона № 44-ФЗ). Изменение цены заключаемого контракта простым соглашением сторон, в отсутствие предусмотренного законом основания недопустимо (в этом могут усмотреть состав административного правонарушения, ответственность за совершение которого установлена ч. 1 ст. 7.32 КоАП РФ).

Далее будет показано, как формируется проект контракта именно в структурированном виде.

4.Первая вкладка отрывшегося меню — это «карточка контракта». Тут указывается:

информация об основании заключения контракта (номер соответствующего

извещения о закупке, ее идентификационный код и реквизиты протокола подведения итогов электронной процедуры);

 информация о заказчике (наименование, адрес, ИНН, КПП, при необходимости – сведения о согласовании закупки уполномоченным органом);

 информация о поставщике и о лице, имеющем право действовать без доверенности от имени юридического лица, если контракт заключается с такимлицом (все эти сведения автоматически подтягиваются из заявки участника закупки, куда они, в свою очередь, поступают из ЕРУЗ).

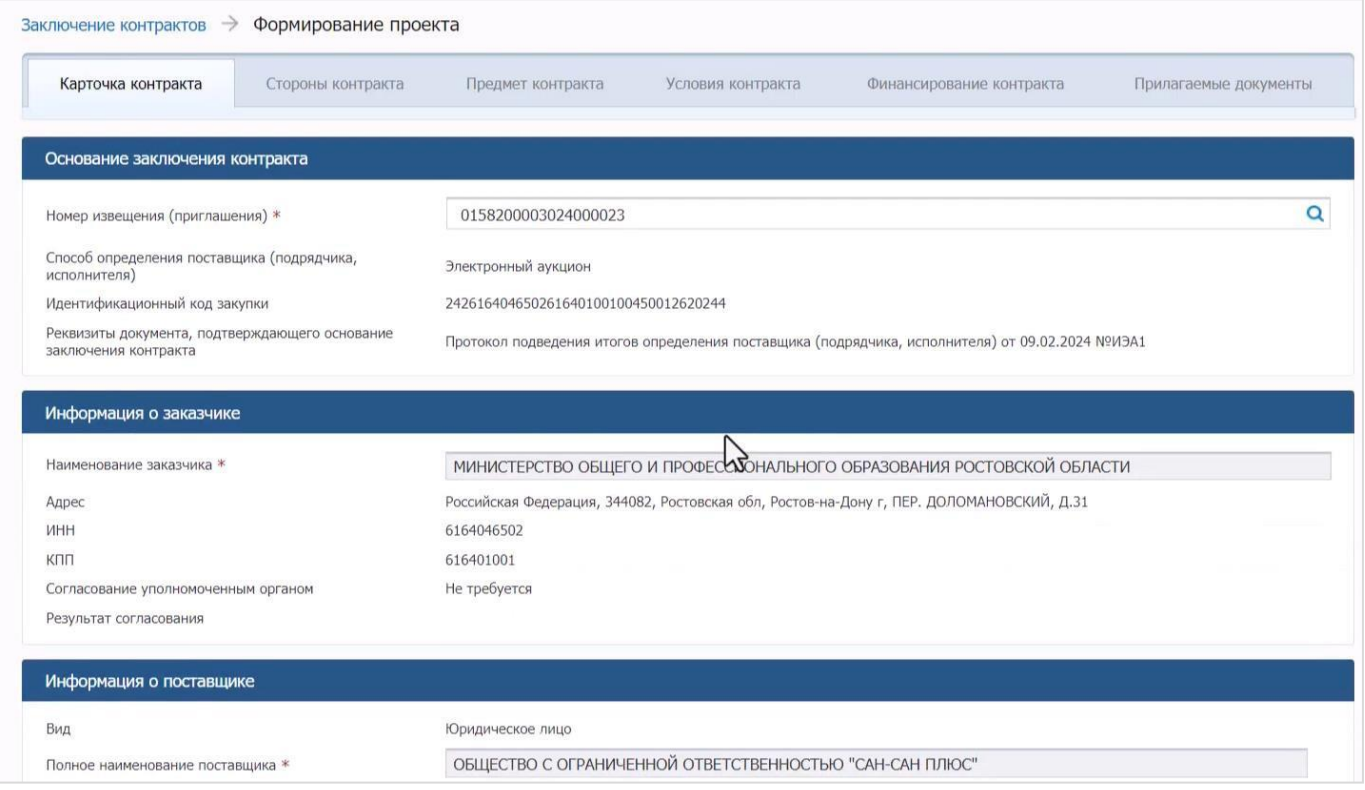

5.Информация о сторонах контракта более подробно раскрывается на следующе вкладке «стороны контракта». На этой вкладке можно уточнить статус контрагента («субъект малого предпринимательства», «организация инвалидов» и т. д.), а также указать номер контракта, присваиваемый заказчиком в рамках его собственной системы внутриорганизационного документооборота.

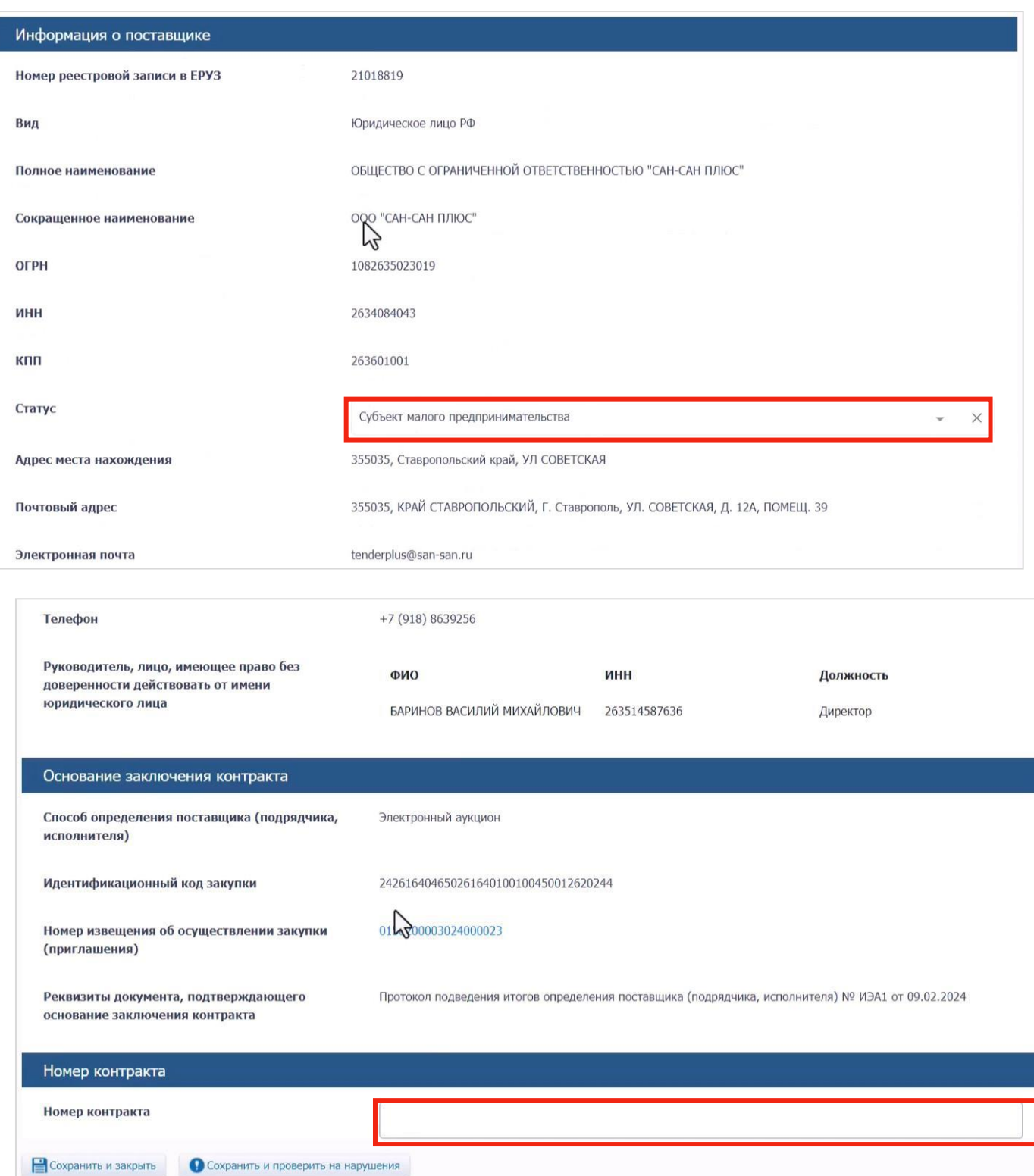

6.Следующая вкладка — «Предмет контракта». Если контрактом предусматривается поставка товара (в т. ч. при выполнении работ, оказании услуг), то в структурированный проект контракта согласно подп. «д» п. 1 ч. 2 ст. 51 Закона № 44-ФЗ включаются следующие сведения:

 характеристики предлагаемого участником закупки товара, соответствующие показателям, установленным в описании объекта закупки;

- товарный знак (при наличии у товара товарного знака);
- наименование страны происхождения товара в соответствии с общероссийским классификатором стран мира.

Все эти сведения подтягиваются в форму структурированного контракта из протокола подведения итогов определения поставщика (подрядчика, исполнителя), куда они подпадают из заявки участника закупки. А свое предложение в отношении объекта закупки в части рассматриваемых параметров (характеристики, товарный знак, страна происхождения) участник закупки формирует, в свою очередь, путем заполнения экранных форм веб-интерфейса электронной площадки. Площадка же предлагает участнику закупки указать значения только таких характеристик, которые были сформулированы в структурированном виде в извещении о закупке. И представить запрошенные сведения участник закупки может только так, как предписывает инструкция по заполнению характеристики, выбранная заказчиком при формировании извещения о закупке:

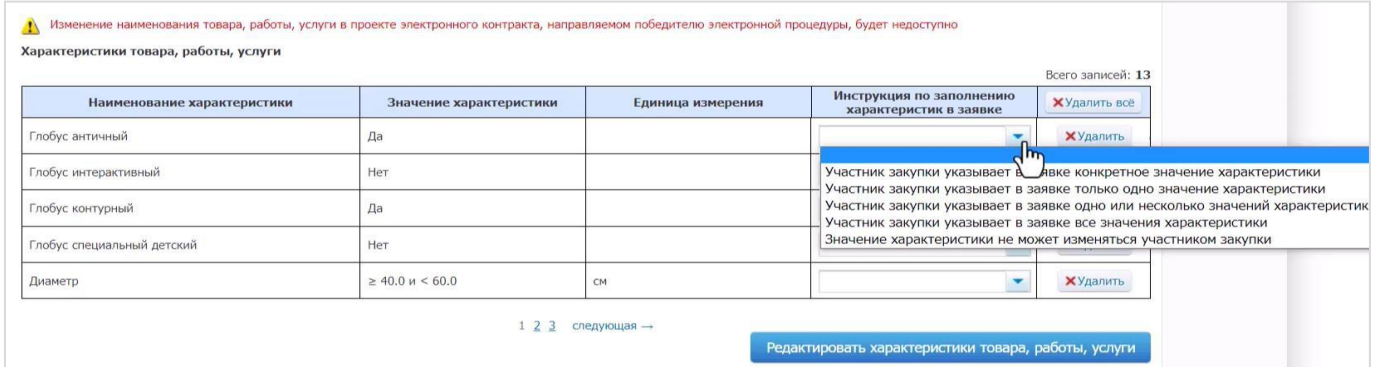

Таким образом, основную ответственность за то, в каком виде характеристики объекта закупки подтянутся в структурированный контракт и будут в нем отображаться, в конечном счете несет сам заказчик. И наиболее ответственный этап в этом плане подготовка извещения о закупке, а вовсе не заключение контракта, когда в действительности изменить уже ничего нельзя. В связи с этим проговорим еще раз следующие постулаты, связанные с указанием в извещении о закупке с использованием ЕИС характеристик объекта закупки, предусмотренных п. 1 ч. 1 ст. 33 Закона № 44-ФЗ:

**А.** Каждая дополнительная качественная либо количественная характеристика должна добавляться в отдельную, специально предназначенную для этого строчку. Нельзя добавить характеристику «дополнительные характеристики» со значением «согласно приложенному файлу» — в этом случае участник не сможет дать с использованием электронной площадке свои предложения по этим характеристикам, и в цифровой контракт они не попадут.

**Б.** То же самое произойдет, если заказчик добавит, например, характеристику «дополнительные технические характеристики», где через точку с запятой перечислит множество характеристик, которые в действительности должны были указываться в

<sup>\*</sup> Инструкция подготовлена учебным центром АО «РАД» (edu.lot-online.ru), проверена Государственным комитетом Республики Татарстан по закупкам

извещении о закупке по отдельности.

**В.** То же верно и для ситуации, когда заказчик указывает дополнительные характеристики в не предназначенных для этого полях извещения о закупке — например, в поле «Обоснование включения дополнительной информации в сведения отоваре»:

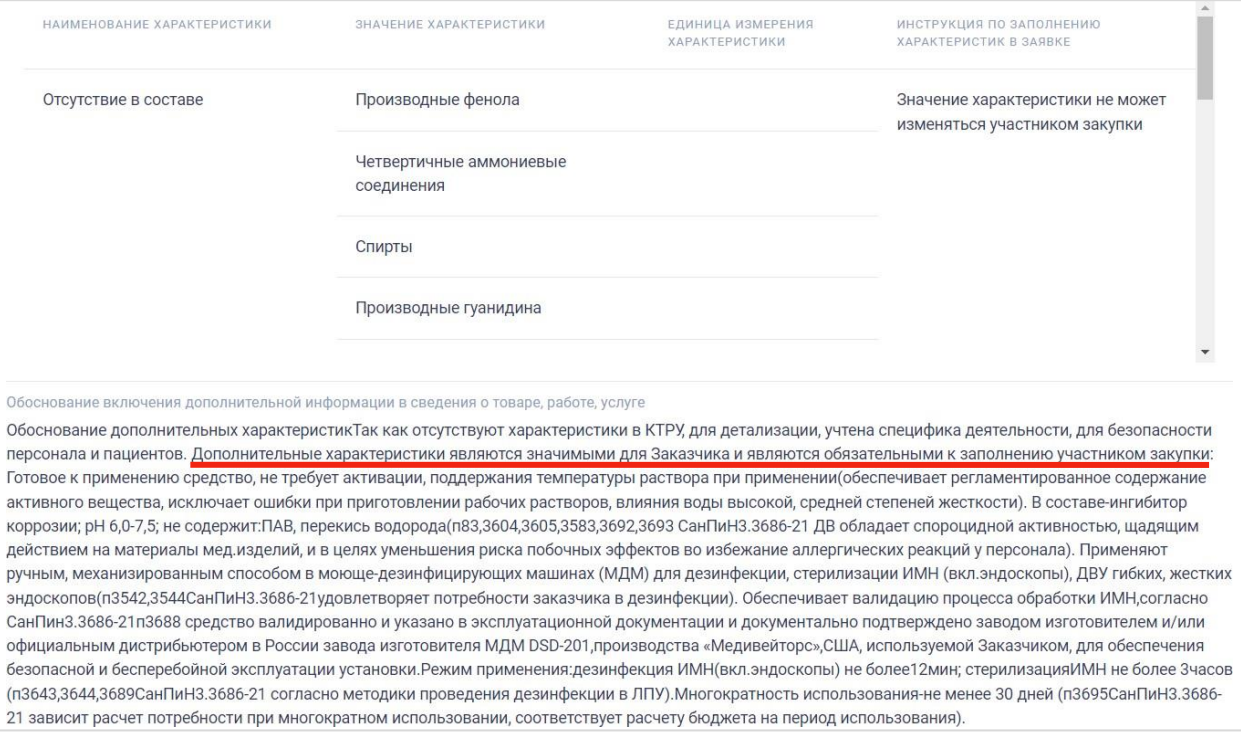

**Г.** Огромное значение имеет корректность инструкций по заполнению характеристик в заявке, выбираемых заказчиком при формировании извещения о закупке применительно к каждой из добавляемых характеристик. Если эта работа будет сделана бездумномеханически, последствия будут давать о себе знать и при рассмотрении заявок, и при заключении контракта, и при его исполнении. Например, если при закупке офисной бумаги заказчик для параметра «количество листов в пачке офисной бумаги» выберет значение «≥ 400» и инструкцию «значение не может изменяться участником закупки», то участник закупки не сможет указать значение «500» в своей заявке. Он будет обязан указать значение « $\geq 400$ », и в структурированный контракт подтянется именно оно.

Разобравшись, что именно может пойти не так на вкладке «предмет контракта», давайте познакомимся поближе с содержанием самой этой вкладки. Как видно на скриншоте, ряд признаков здесь наследуется еще из извещения, например:

- «контракт для выполнения государственного оборонного заказа»;
- «невозможно определить количество (объем) закупаемых товаров, работ,услуг»;
- «контракт жизненного цикла».

Изменить эти значения на этапе заключения контракта невозможно. Вместе с тем имеются варианты специализации:

предмет контракта относится к работам по строительству;

## предметом контракта является приобретение жилых помещений.

Выбор любой из этих специализаций влияет на состав полей, которые станут доступны для заполнения в дальнейшем.

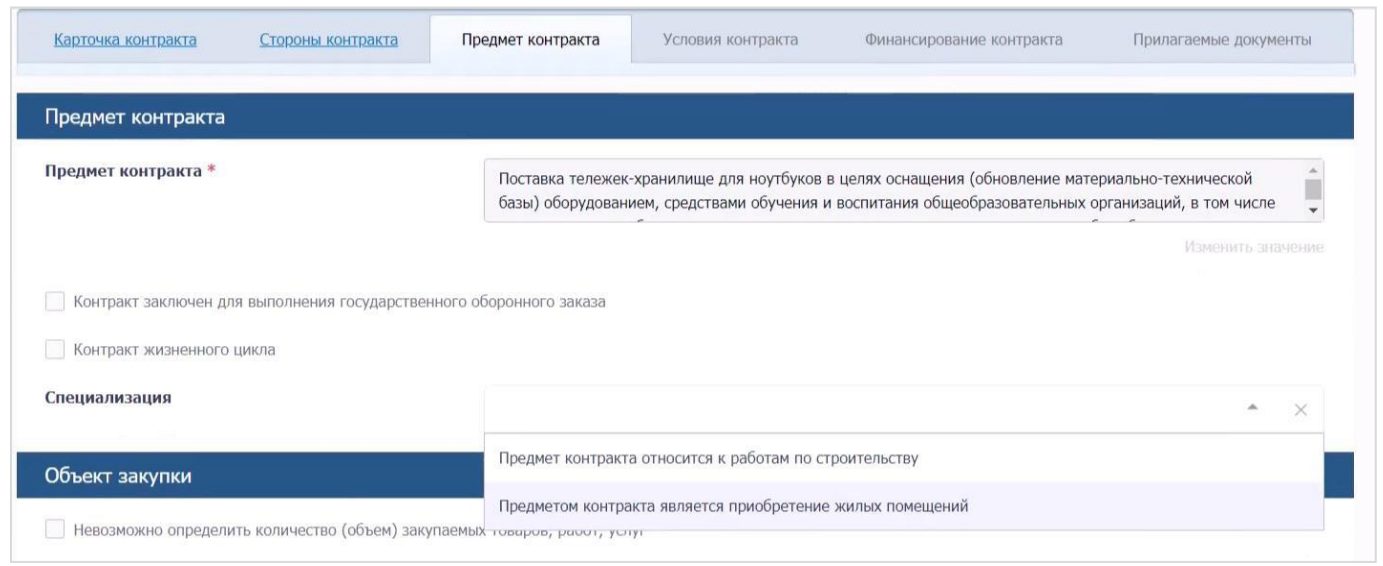

Например, если вы указываете, что «предмет контракта относится к работам по строительству», то вам необходимо будет выбрать также соответствующую группу работ по строительству:

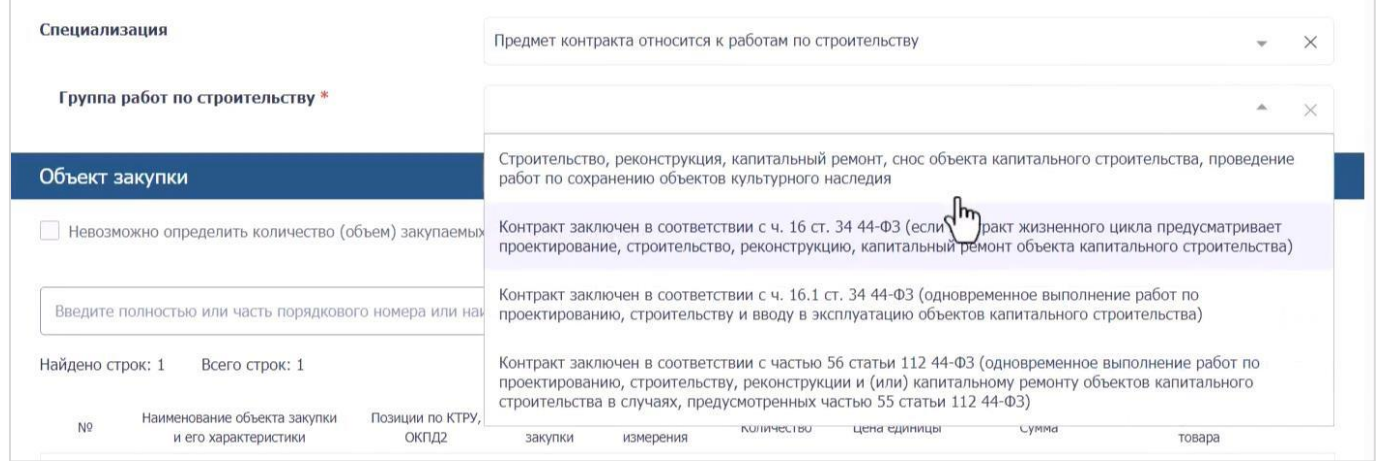

Информация о характеристиках объекта закупки в нашем случае является исчерпывающей: очевидно, заказчик не допустил при подготовке извещения о закупке тележек-хранилищ ноутбуков ни одной из тех ошибок, которые разбирались выше.

Вместе с тем обращает на себя внимания необычный формат цены за единицу товара: 49 547,69230769231 руб. (11 знаков после запятой!). Как разъясняет Федеральное казначейство, такой формат цены за единицу товара, работы или услуги не противоречит утвержденным ФНС России формам первичных учетных документов, позволяет заключить контракт, а в дальнейшем сформировать с использованием ЕИС документ о приемке (основание: приказ ФНС России от 19.12.2023 № ЕД-7-26/970@).

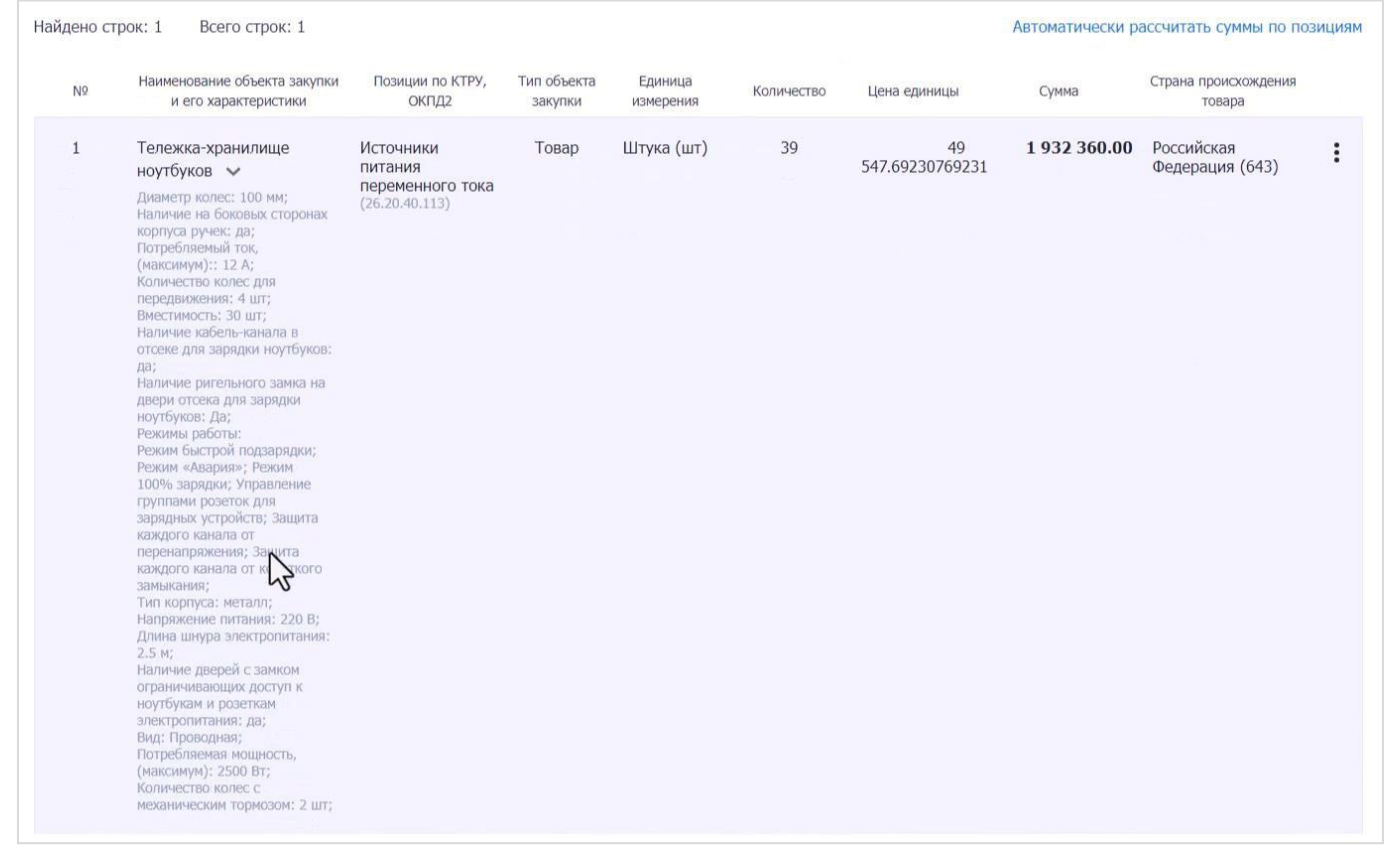

Если воспользоваться кнопкой «Автоматически рассчитать суммы по позициям», ЕИС снизит цены по всем позициями спецификации пропорционально снижению НМЦК в ходе торгов. При этом по умолчанию Закон № 44-ФЗ не обязывает заказчиков формировать единичные расценки именно таким образом. В случае, когда контракт предусматривает поставку двух и более товаров, можно вручную распределить предложенную участником закупки цену контракта между отдельными товарными позициями таким образом, чтобы в каждом случае цена за единицу имела привычный вид (т. е. не более двух знаков после запятой).

И только в случае закупки с неизвестным заранее количеством товаров, объемом работ (услуг) в соответствии с ч. 24 ст. 22 Закона № 44-ФЗ использование пропорционального коэффициента для определения единичных расценок предписано законом (подп. «в» п.1 ч. 2 ст. 51 Закона № 44-ФЗ):

«цена единицы товара, работы, услуги определяется путем уменьшения начальной цены такой единицы, указанной в извещении о закупке, пропорционально снижению начальной суммы цен единиц товаров, работ, услуг, предложенному участником закупки, с которым заключается контракт».

Если цена контракта является твердой, от лишних знаков после запятой в единичных расценках можно будет избавиться после заключения контракта, подписав с поставщиком (подрядчиком, исполнителем) дополнительное соглашение в соответствии с п. 1.1 ч. 1 ст. 95 Закона № 44-ФЗ («снижение цены контракта без изменения каких-либо иных его условий»). В случае закупки с неопределенным объемом воспользоваться

<sup>\*</sup> Инструкция подготовлена учебным центром АО «РАД» (edu.lot-online.ru), проверена Государственным комитетом Республики Татарстан по закупкам

названной нормой не выйдет, т. к. в ней речь идет исключительно о цене контракта, но никак не о цене за единицу товара, работы, услуги. В этом случае сторонам контракта ничего не остается, кроме как смириться с неудобными единичными расценками. В контрактах с твердой ценой заказчики нередко использовали такой выход из ситуации, как разделение одной товарной позиции на две, с разными ценами за единицу. Продемонстрируем это на нашем примере с тележками-хранилищами ноутбуков: Автоматический расчет:

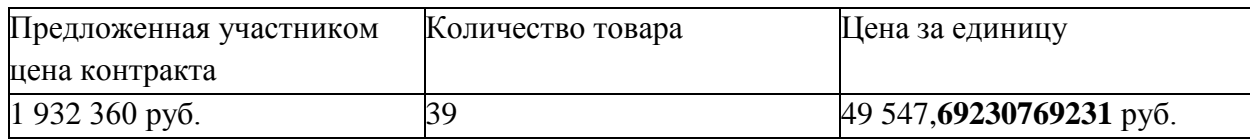

Как можно обойти проблему:

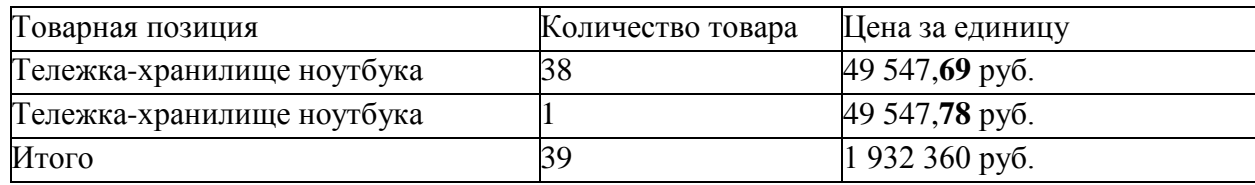

Если раньше о законности такого формирования спецификации велись юридические дискуссии, то в связи с переходом к «цифровым контрактам» предмет спора прекратил существовать, поскольку ЕИС просто не даст разбить единую товарную позицию на слагаемые с разными единичными расценками.

7.Следующая вкладка — «Условия контракта». Сюда подтягиваются из извещения о закупке:

 информация о дате начала исполнения контракта (может быть определена не только календарной датой, но и указанием на юридически значимое событие, аименно «с даты заключения контракта»);

 информация о сроках исполнения контракта (а также об отдельных этапах его исполнения).

При анализе последнего из названных полей становится понятно, почему так важно изначально указывать в извещении о закупке срок и цену каждого отдельного этапа исполнения контракта, если проектом контракта предусмотрены отдельные этапы его исполнения. Потому что только в этом случае информация об отдельных этапах исполнения контракта попадает в структурированный контракт! На этапе заключения контракта добавить информацию об отдельных этапах исполнения контракта нельзя: переключатель «несколько этапов» неактивен.

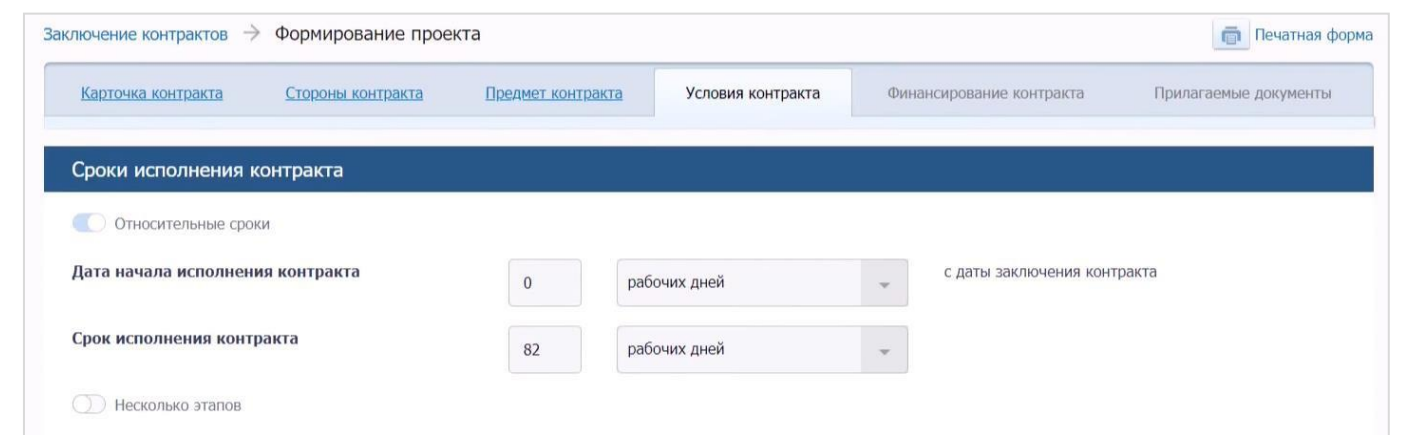

Далее на этой вкладке указывается (тоже автоматически) информация о месте (местах) поставки товара:

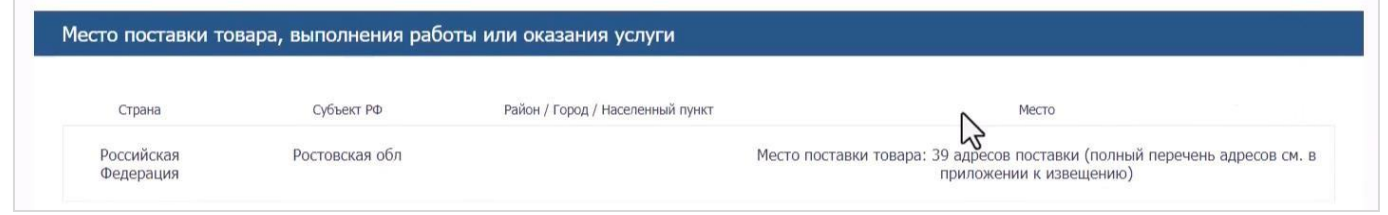

А также об обеспечении исполнения контракта:

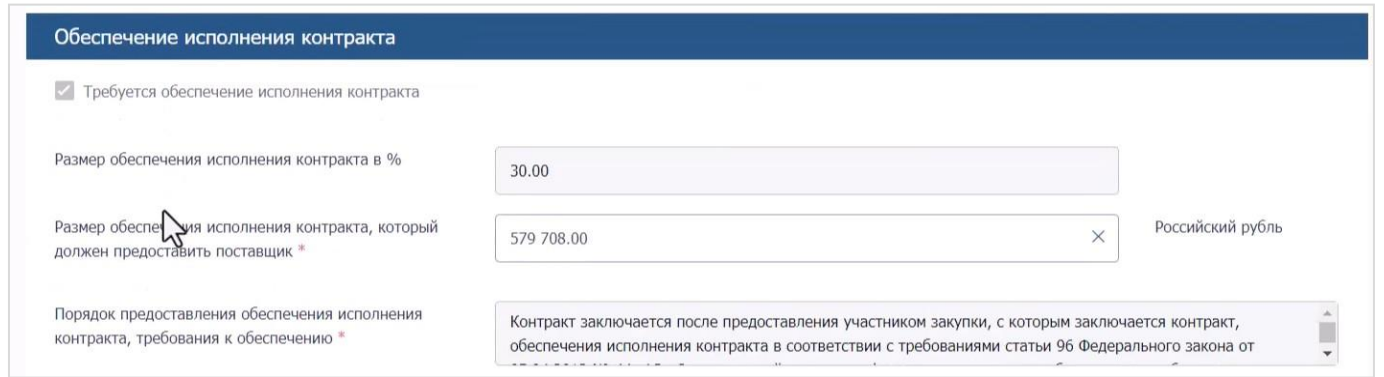

Обратите внимание, что сумма обеспечения исполнения контракта — это редактируемое поле, точную цифру в нем указывает заказчик. Это вполне логично, учитывая, что итоговый размер обеспечения исполнения контракта может зависеть в т. ч. от действий участника закупки при заключении контракта. В частности, если участниками закупки могли быть только СМП, СОНКО, то победитель может добиться освобождения от обязанности предоставлять обеспечение исполнения контракта, если подтвердит, что в течение трех лет, предшествующих подаче заявки, им были исполнены без неустоек (штрафов, пеней) три контракта, сумма цен которых не меньше, чем НМЦК проводимой закупки (ч. 8.1 ст. 96 Закона № 44-ФЗ).

Также подтягиваются из извещения о закупке требования к гарантии качества товара,

работы, услуги и, если они устанавливались, — требования об обеспечении гарантийных обязательств (стоит помнить, что в случае выполнения требований ч. 8.1 ст. 96 Закона №44-ФЗ участник закупки освобождается и от этой обязанности тоже).

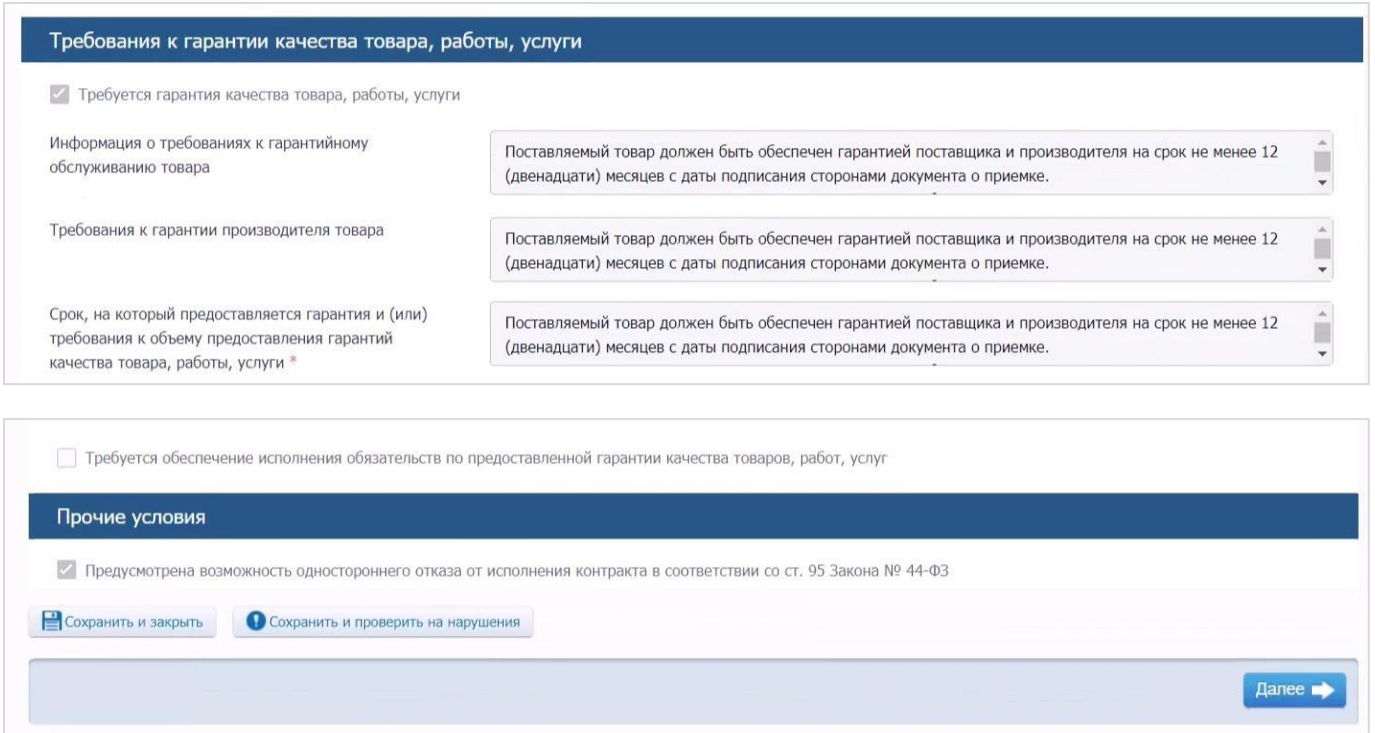

8.Следующая вкладка — «Финансирование контракта». Львиная доля отображаемой здесь информации также подтягивается из извещения о закупке: например, об источнике финансирования и о необходимости банковского/казначейского сопровождения.

Способ указания цены контракта на данном этапе, разумеется, изменить нельзя: если закупка подразумевала заключение контракта с твердой ценой, поставить переключатель в положение «максимальное значение цены контракта» не получится (переключатель неактивен). Вместе с тем заказчик должен отразить на данной вкладке информацию о наличии или отсутствии НДС в структуре цены контракта (это делается на основании сведений, содержащихся в заявке участника закупки).

Если торги проходили за право заключения контракта, то на данной вкладке отобразится соответствующая информация из протокола подведения итогов определения поставщика (подрядчика, исполнителя).

Выплата аванса, если она предусматривалась, отображается автоматически. А вот признаки «суммы, уплачиваемые заказчиком поставщику (подрядчику, исполнителю), будут уменьшены на размер налогов, сборов и иных обязательных платежей» и

«предусмотрено удержание суммы неисполненных требований об уплате неустоек (штрафов, пеней) из суммы, подлежащей оплате поставщику (подрядчику, исполнителю)» проставляются заказчиком самостоятельно. Разумеется, не произвольно, а в строгом соответствии с проектом контракта, который был приложен к извещению о закупке.

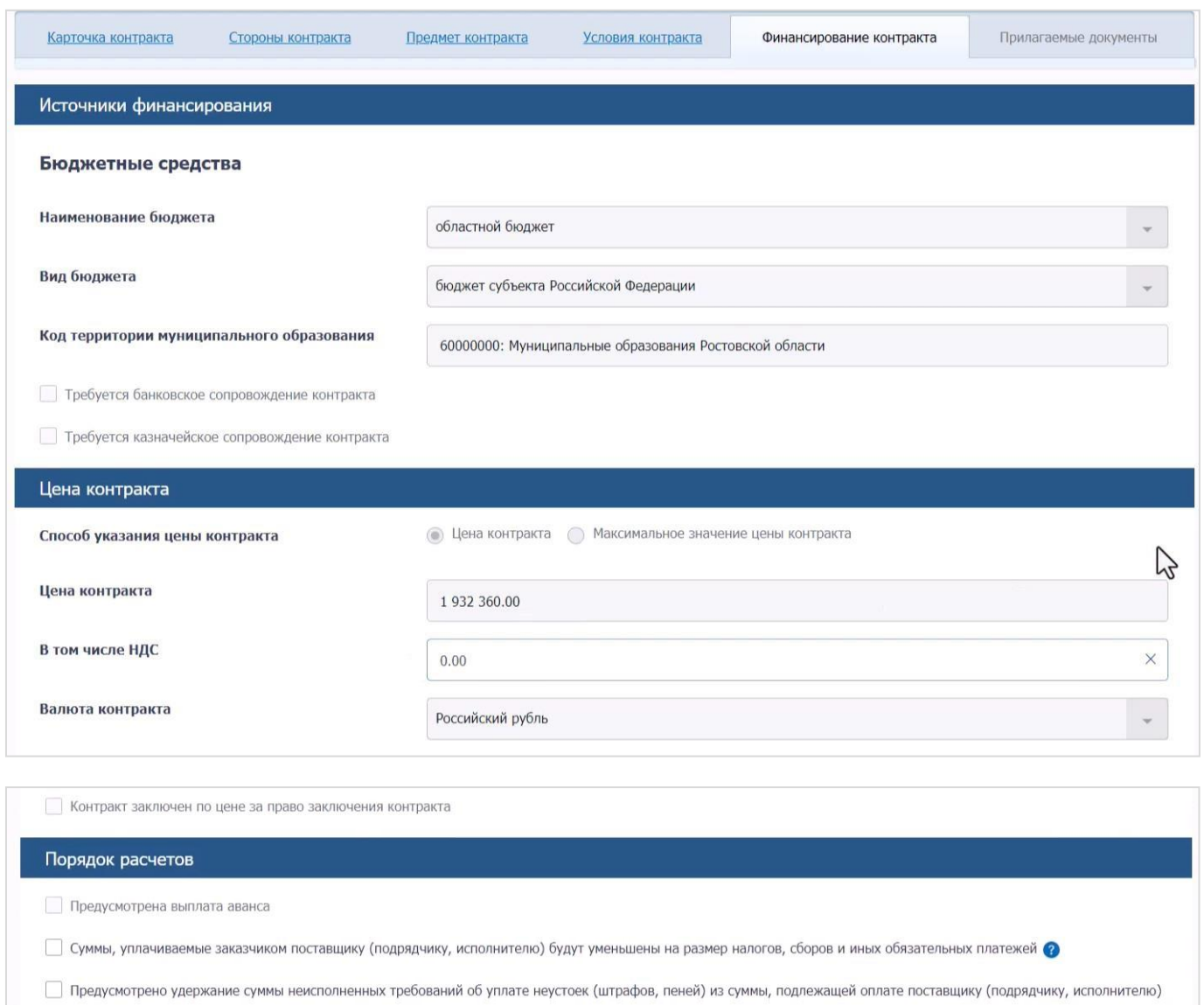

Далее заполняется информация о графике платежей (в разрезе каждого КБК) и о реквизитах счета заказчика, с которого будет осуществляться оплата по контракту (как показано на скриншоте, тут возможен выбор из нескольких вариантов). Реквизиты счета поставщика (подрядчика, исполнителя) подтягиваются в структурированный контракт автоматически из его заявки.

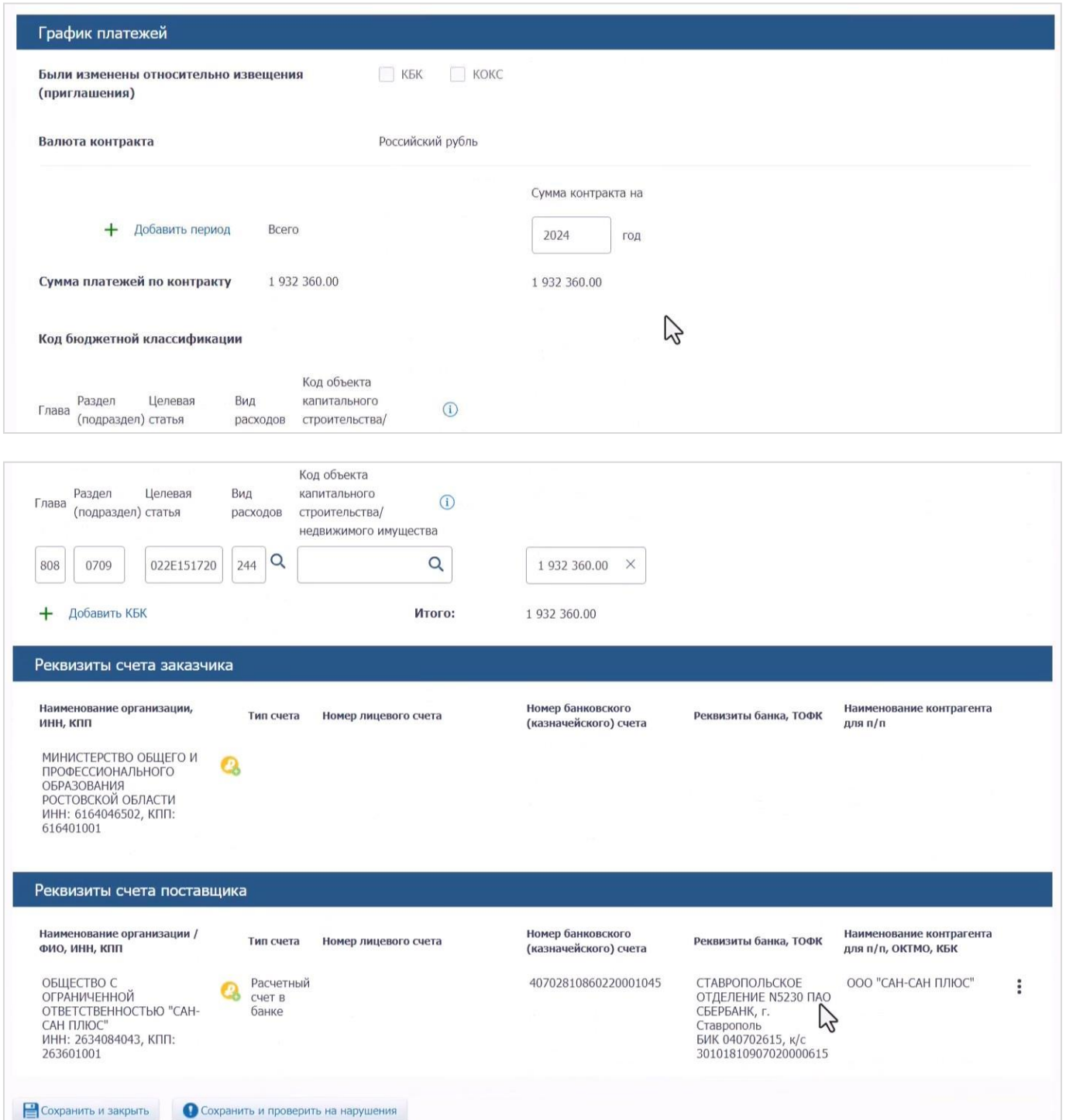

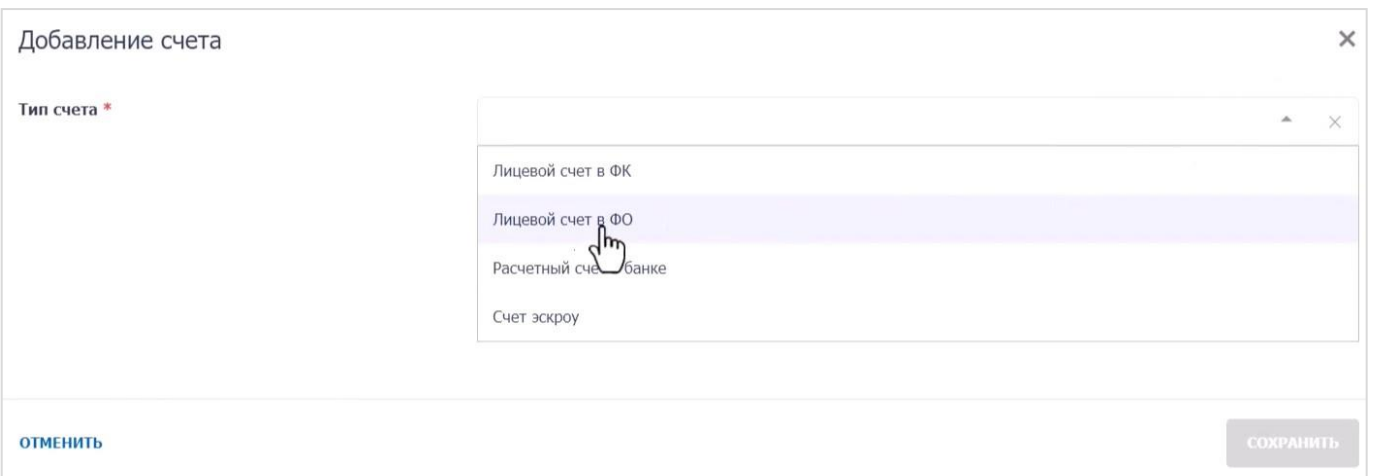

9.На последней из доступных к заполнению вкладок прикладываются документы, сформированные без использования ЕИС. Как поясняет Федеральное казначейство, здесь может быть приложен полный текст заполненного контракта(так, как это всегда делалось раньше) или же только те «отрывки» из него, которые не вошли в структурированный контракт. Например, «права и обязанности сторон», «условия об ответственности сторон», «антикоррупционная оговорка», «условие о подсудности споров по контракту» и т. д. Возможно, со временем у второго из предложенных способов появятся свои поклонники, однако в настоящее время идея такого половинчатого контракта (когда основная часть условий контракта сформирована в структурированном виде, а «остатки» — в традиционном), как минимум, непривычна.

Если вы предпочтете продублировать условия, изложенные в структурированном виде,в «полнотекстовой» версии, помните: в случае разночтений приоритет будут иметь условия, изложенные в структурированном виде. Это напрямую следует из подп. «а» п.4 Положения о порядке формирования и размещения информации и документов в единой информационной системе в сфере закупок, о требованиях к их формам, утв. постановлением Правительства РФ от 27.01.2022 № 60:

«Документы, сформированные без использования ЕИС, размещаются в ЕИС в форме электронного документа или образа бумажного документа, объем каждого из которых не должен превышать 50 мегабайт, при этом если информация, содержащаяся в таких электронных документах и/или образах, не соответствует информации, сформированной с использованием ЕИС, приоритет имеет информация, сформированная использованием ЕИС».

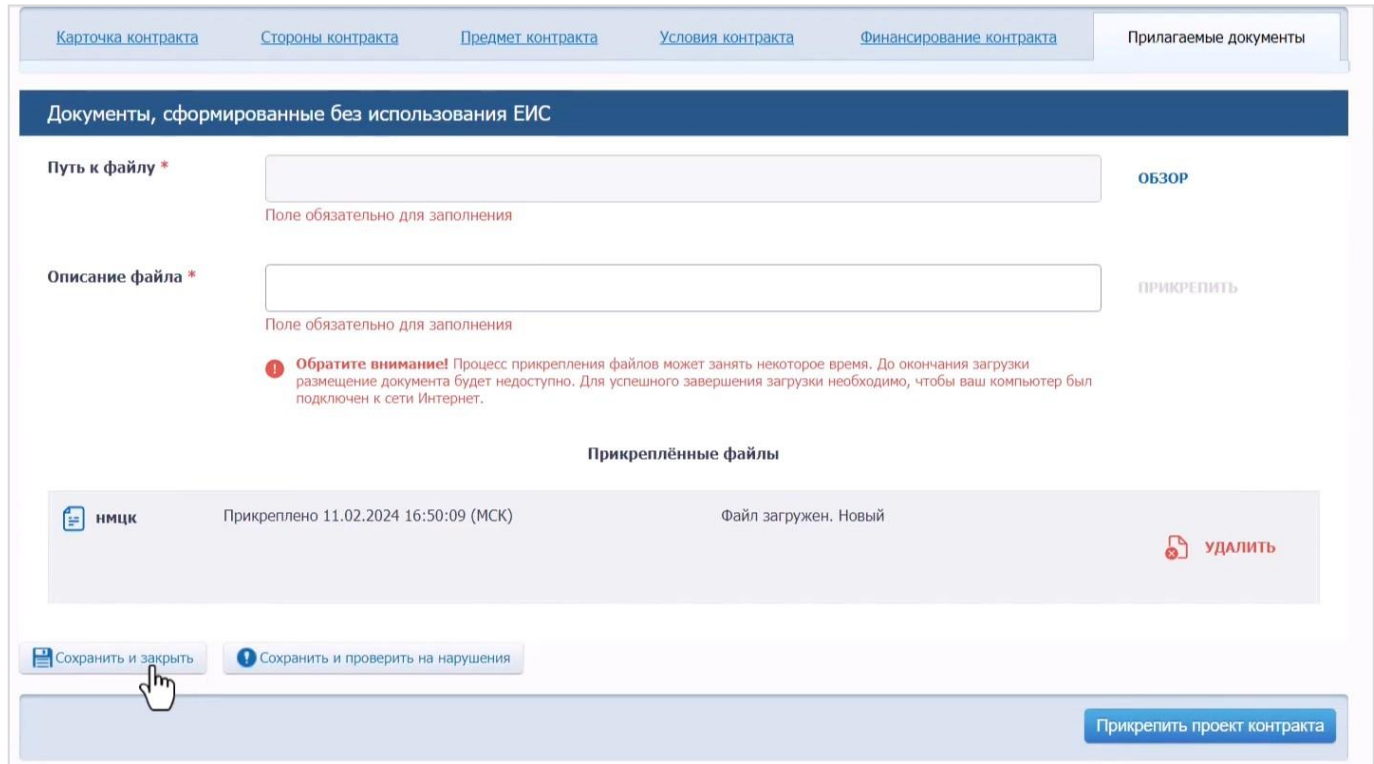

10. После того, как структурированный проект контракта сформирован, он отобразится\* на соответствующей вкладке раздела «заключение контрактов» в личном кабинете заказчика в ЕИС. Вам останется лишь разместить его, чтобы он был направлен участнику закупки.

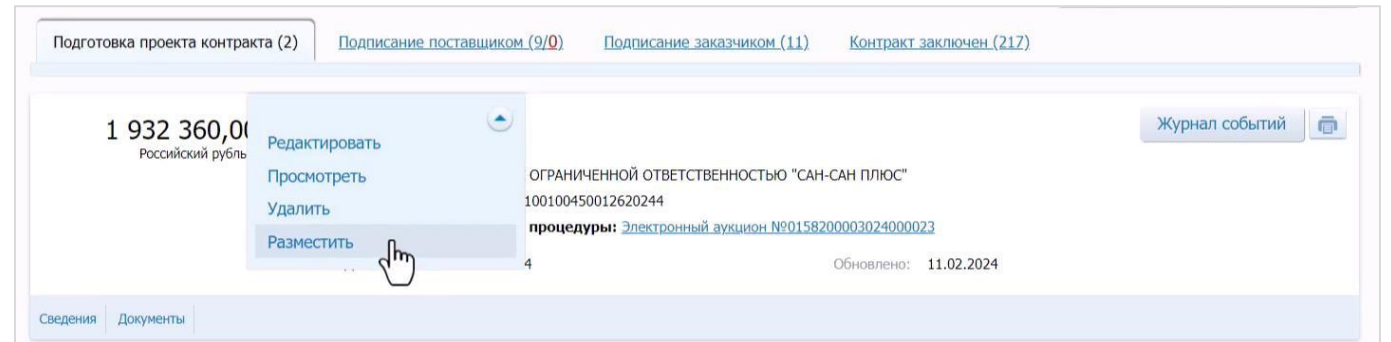

Помните, что при исполнении контракта в 2024 г. соглашение об изменении существенных условий контракта заключается без использования ЕИС: заказчику, как и раньше, нужно будет всего лишь отредактировать информацию о существенных условиях контракта в соответствующей реестровой записи:

 $\overline{a}$ \*

<sup>\*</sup> Инструкция подготовлена учебным центром АО «РАД» (edu.lot-online.ru), проверена Государственным комитетом Республики Татарстан по закупкам

## Выбор позиции, на основании которой должно быть создано извещение/приглашение, добавлен лот или требование заказчика

 $\mathbf{x}$ 

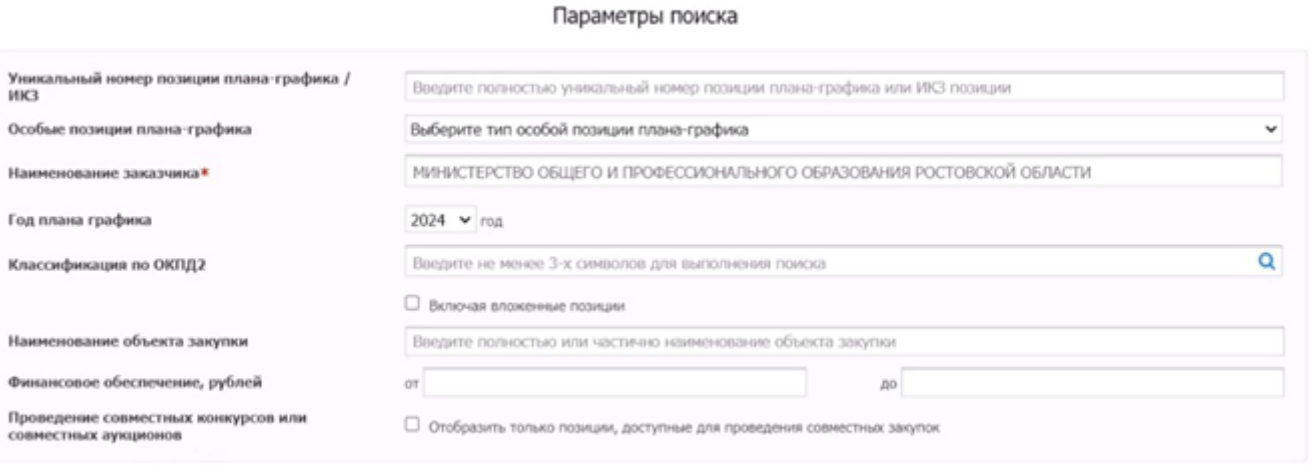

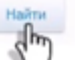

Очистить фильтр